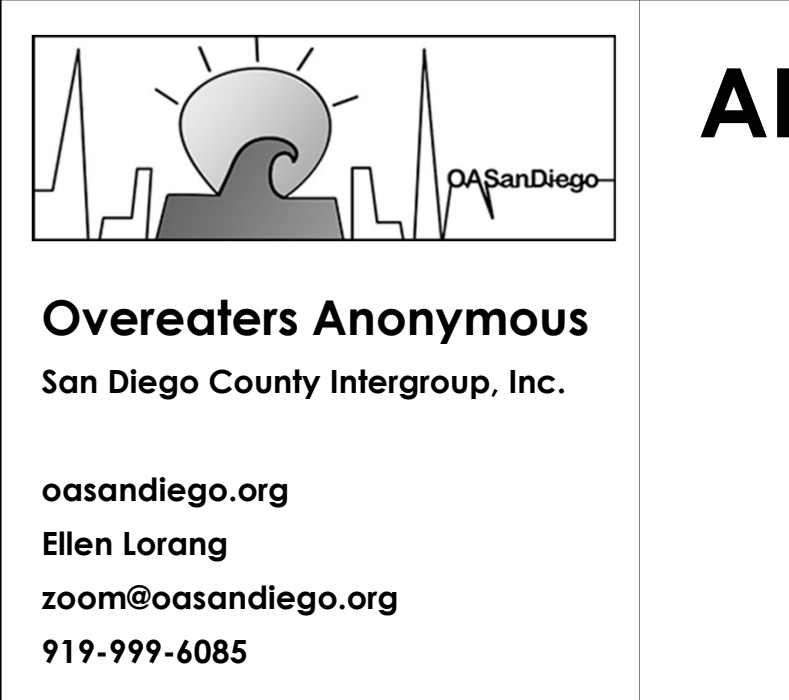

# ADVANCED ZOOM **HOSTING**

 $1$ 

#### KEEP ZOOM UPDATED

The Zoom app varies based on device, version, and settings and Zoom is continually upgrading. Keep your app updated for the latest features and fixes. Check for updates from the main app window by clicking on your profile (top right) or go to zoom.com/download. KEEP ZOOM UPDATED<br>The Zoom app varies based on<br>device, version, and settings and<br>Zoom is continually upgrading.<br>Keep your app updated for the<br>latest features and fixes. Check for<br>updates from the main app window<br>by clickin **KEEP ZOOM UPDATED**<br>The Zoom app varies based on<br>device, version, and settings and<br>Zoom is continually upgrading.<br>Reep your app updated for the<br>distast features and fixes. Check for<br>by clicking on your profile (top right)<br>

#### SIGN INTO YOUR ACCOUNT

features and your own settings.

### BASICS

Understand the different settings:

that is installed on your device.

Merstand the different settings:<br>
APP SETTINGS – The Zoom program<br>
that is installed on your device.<br>
ACCOUNT SETTINGS – Sign in on<br>
Zoom.com to your account for the Nerstand the different settings:<br>
APP SETIINGS – The Zoom program<br>
that is installed on your device.<br>
ACCOUNT SETIINGS – Sign in on<br>
Zoom.com to your account for the<br>
different settings based on your<br>
account type. zoom.com to your account for the different settings based on your account type. MERINGS – The Zoom program<br>
Mapping SetTings – The Zoom program<br>
Mapping SetTings – Sign in on<br>
ACCOUNT SETTINGS – Sign in on<br>
account or your account for the<br>
different settings based on your<br>
account type.<br>
MEETING SETTI Merstand the different settings:<br>
APP SETTINGS – The Zoom program<br>
that is installed on your device.<br>
ACCOUNT SETTINGS – Sign in on<br>
zoom.com to your account for the<br>
different settings based on your<br>
account type.<br>
MEETIN

when a meeting is schedule or started as an instant meeting.

be changed during a meeting by host/cohosts. Frame strings based on your<br>different settings based on your<br>account type.<br>MEETING SETTINGS – The defaults<br>when a meeting is schedule or<br>started as an instant meeting.<br>ROOM SETTINGS – Features that can<br>be changed during a

# BASICS

3

depending on your device.

Understand Zoom's ordering algorithm. Participants are added in order of arrival and reordered as raise hands, speak, and turn video on and off. ROOM SEITINGS – Features that can<br>be changed during a meeting by<br>host/cohosts.<br>View up to 49 participants per page –<br>depending on your device.<br>Understand Zoom's ordering algorithm.<br>Participants are added in order of<br>speak,

checkerboard.

Release video order.

Follow host's order

TIP: Don't lower hands until done speaking.

# GALLERY VIEW ROOM SETTINGS – Features that can<br>be changed during a meeting by<br>host/cohosts.<br>Consider the strain point of the process of the strain of the strain of the strain of the strained on the participants are added in order of<br>cu Most/Cohosts.<br>
Most/Cohosts.<br>
Wiew up to 49 participants per page –<br>
depending on your device.<br>
Understand Zoom's ordering algorithm.<br>
Participants are added in order of<br>
arrival and reordered as raise hands.<br>
Speak, and t

View participant's connection. Advise folks to turn off video.

Spotlight

Add/replace Spotlight

Pin & Multi-pin

# View participant's connection.<br>Advise folks to turn off video.<br>Fullscreen – exit fullscreen<br>Spotlight View participant's connection.<br>
Advise folks to turn off video.<br>
Fullscreen – exit fullscreen<br>
Spotlight<br>
Add/replace Spotlight<br>
Participants can change back<br>
Pin & Multi-pin SPEAKER VIEW

 $5<sub>5</sub>$ 

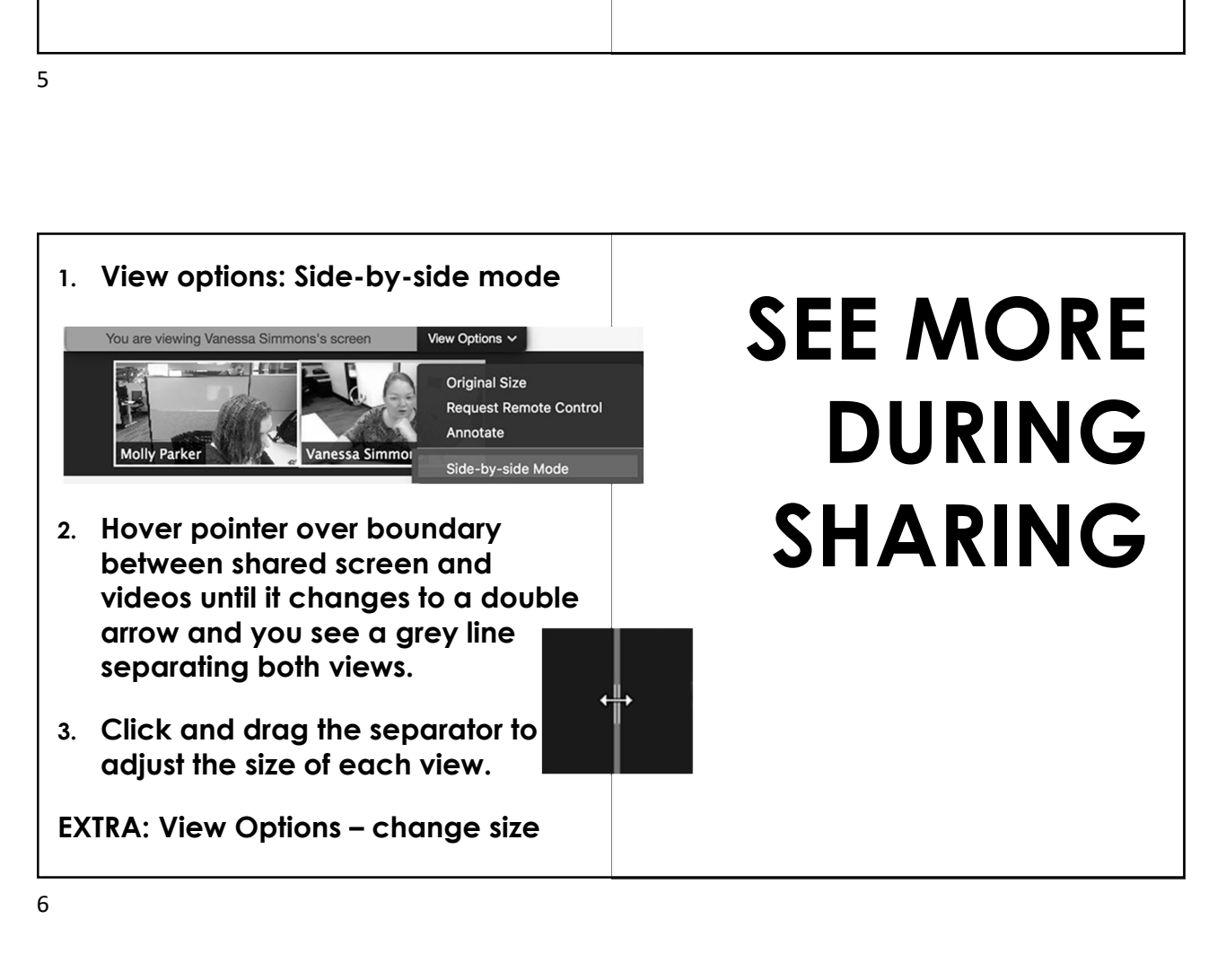

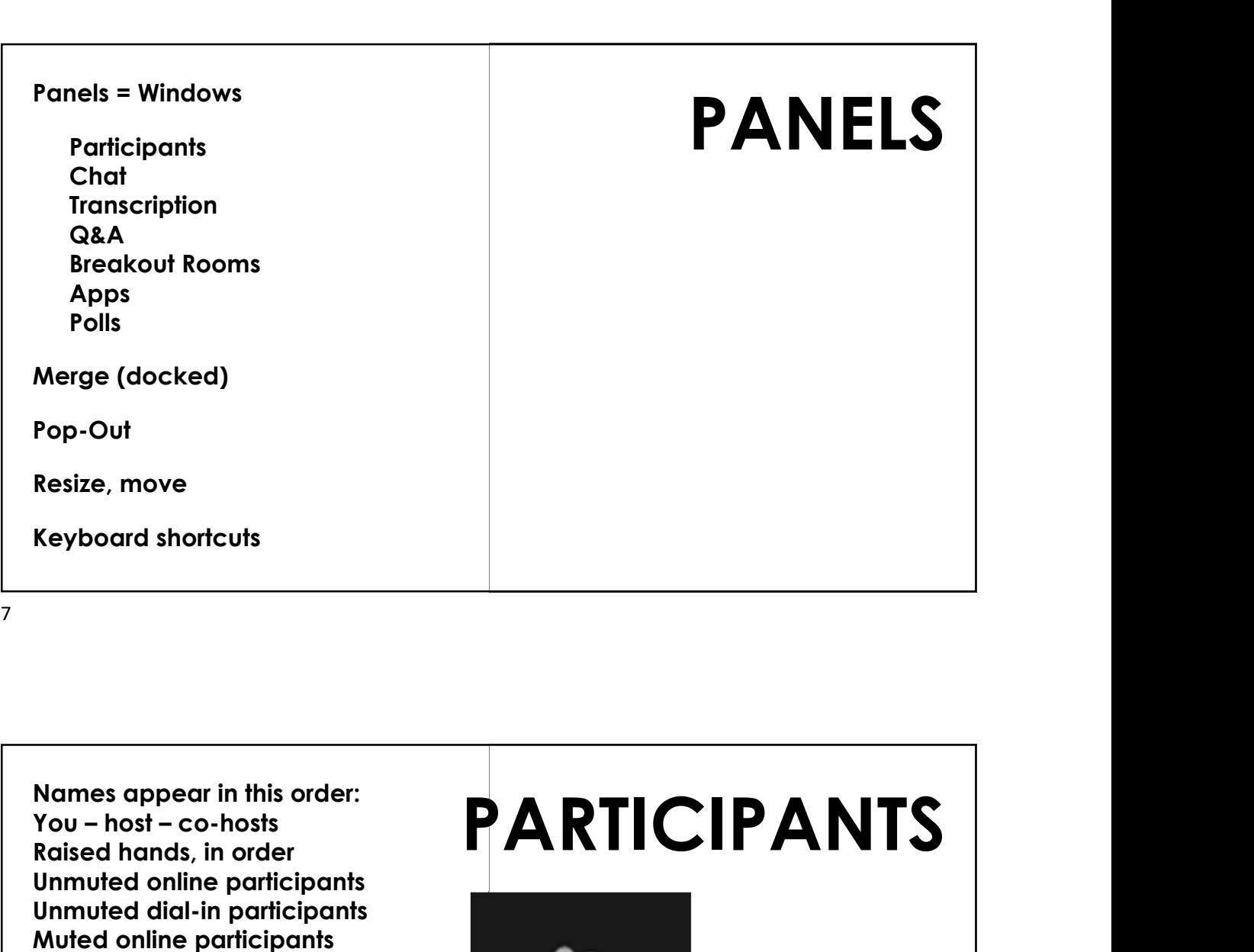

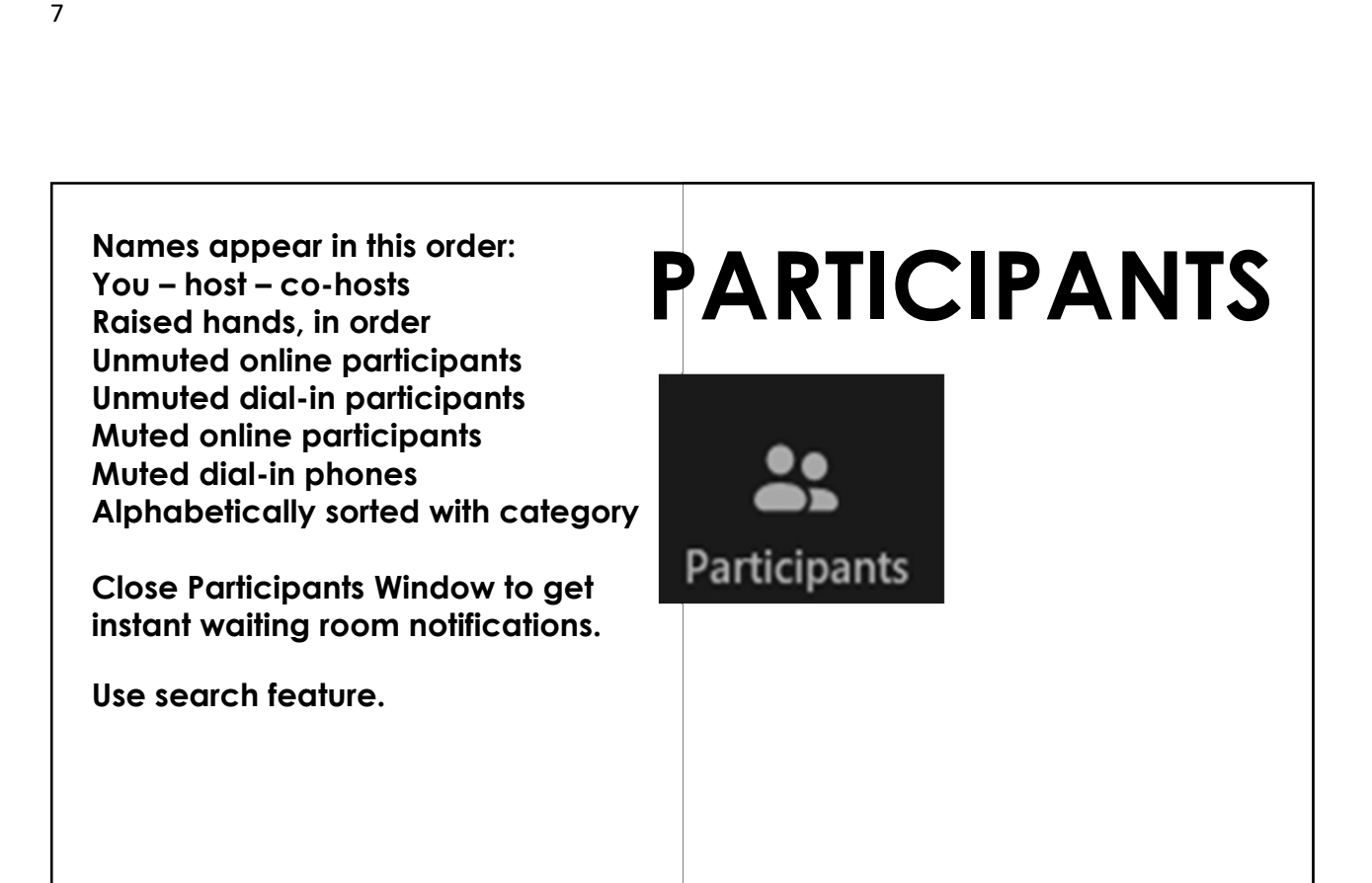

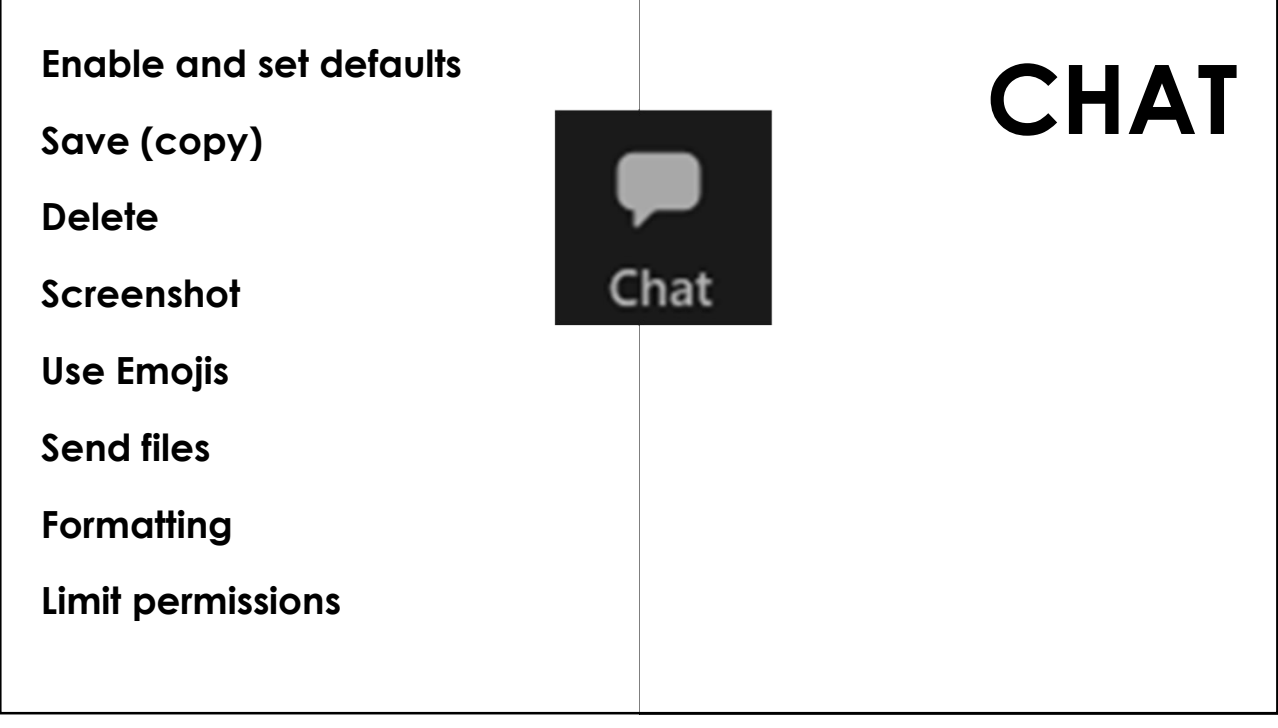

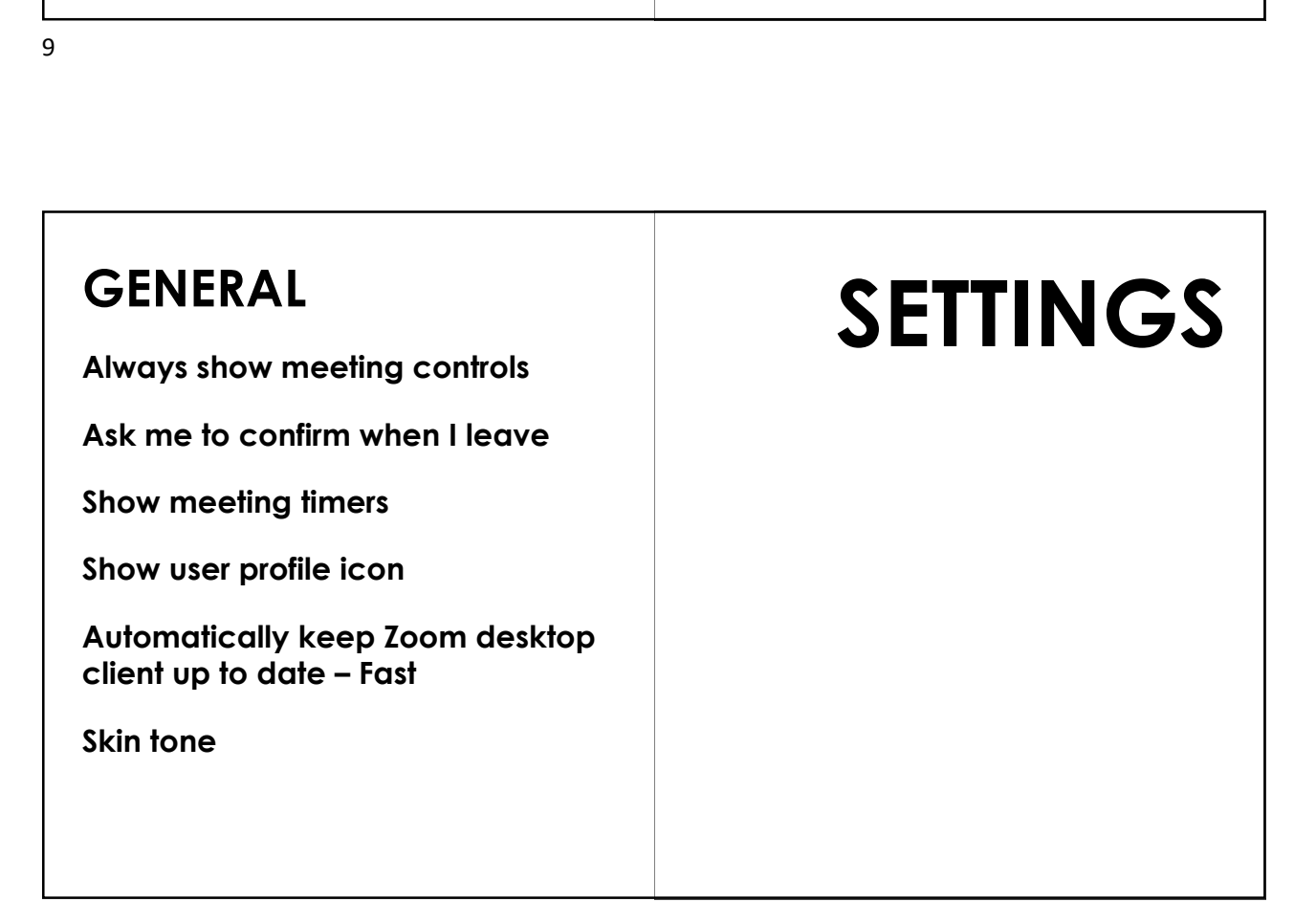

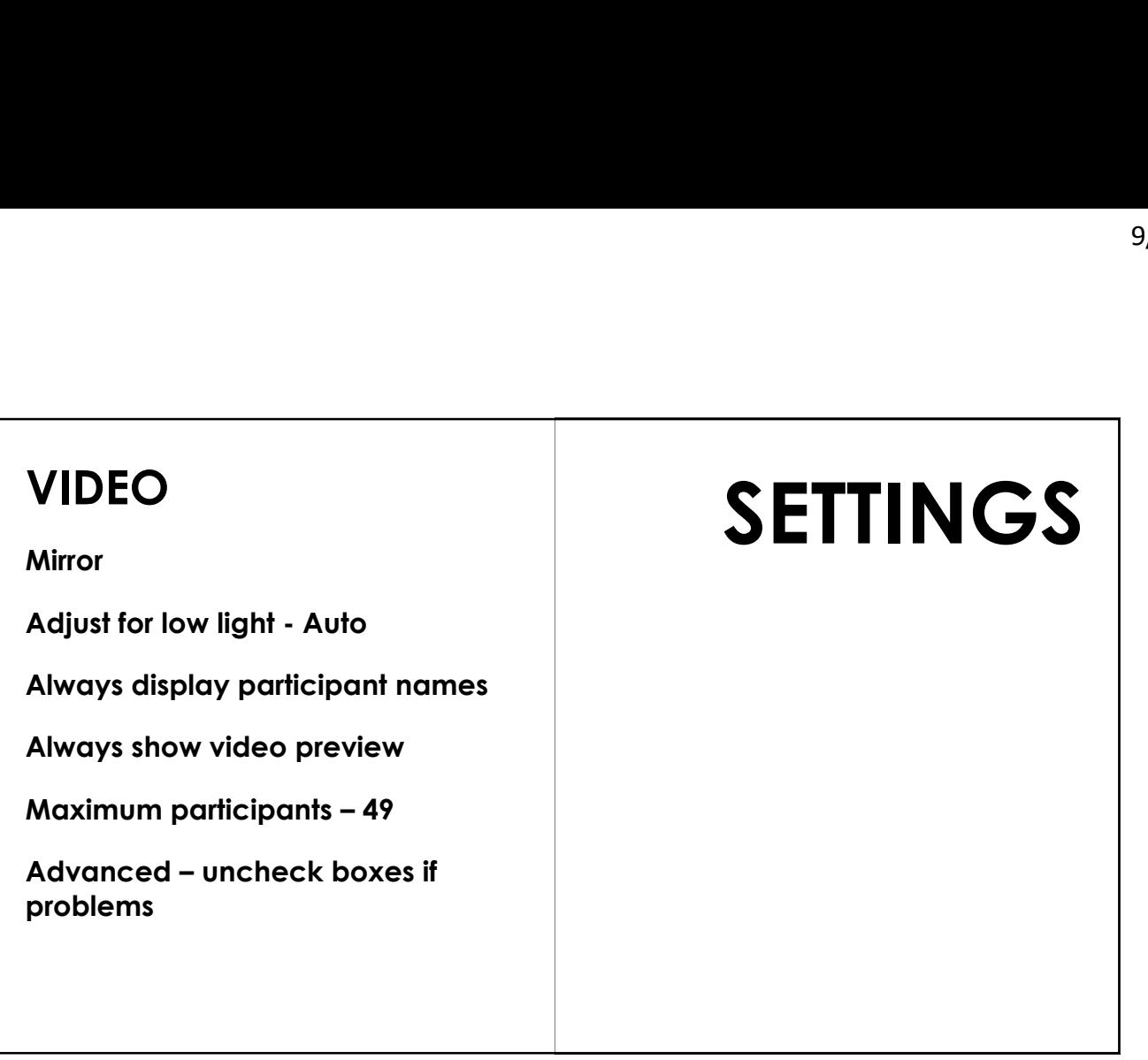

#### AUDIO

Test speaker and mic

Automatically adjust mic

Zoom background removal

Automatically join audio

Mute my microphone when joining

Press and hold SPACE key to temporarily unmute yourself

# **SETTINGS**

#### SHARE SCREEN

maximize

Scale to fit shared content

Side-by-side mode

Share all windows

Show all sharing options

# SHARE SCREEN<br>
Maintain current size or<br>
Maintain current size or<br>
Scale to fit shared content<br>
Scale to fit shared content **SETTINGS**

13

# BACKGROUNDS & EFFECTS BACKGROUNDS &<br>
EFFECTS<br>
Virtual Backgrounds<br>
Videos<br>
Videos<br>
Video Filters<br>
Avatars<br>
Avatars<br>
Studio Effects BACKGROUNDS &<br>
EFFECTS<br>
Virtual Backgrounds<br>
Images<br>
Videos<br>
Video Filters<br>
Avatars<br>
Avatars<br>
Studio Effects

Virtual Backgrounds Images Videos

**Avatars** 

## **SETTINGS**

#### RECORDING

Local recordings Cloud recordings

Security considerations

Anonymity considerations

# SETTINGS

15

#### PROFILE

Profile Picture

Display Name

**Pronouns** 

Personal Meeting ID

Host Key

Subscription

## SETTINGS

#### **ACCESSIBILTY**

Closed Caption

Font Size

Colors

Chat Display Size

## **SETTINGS**

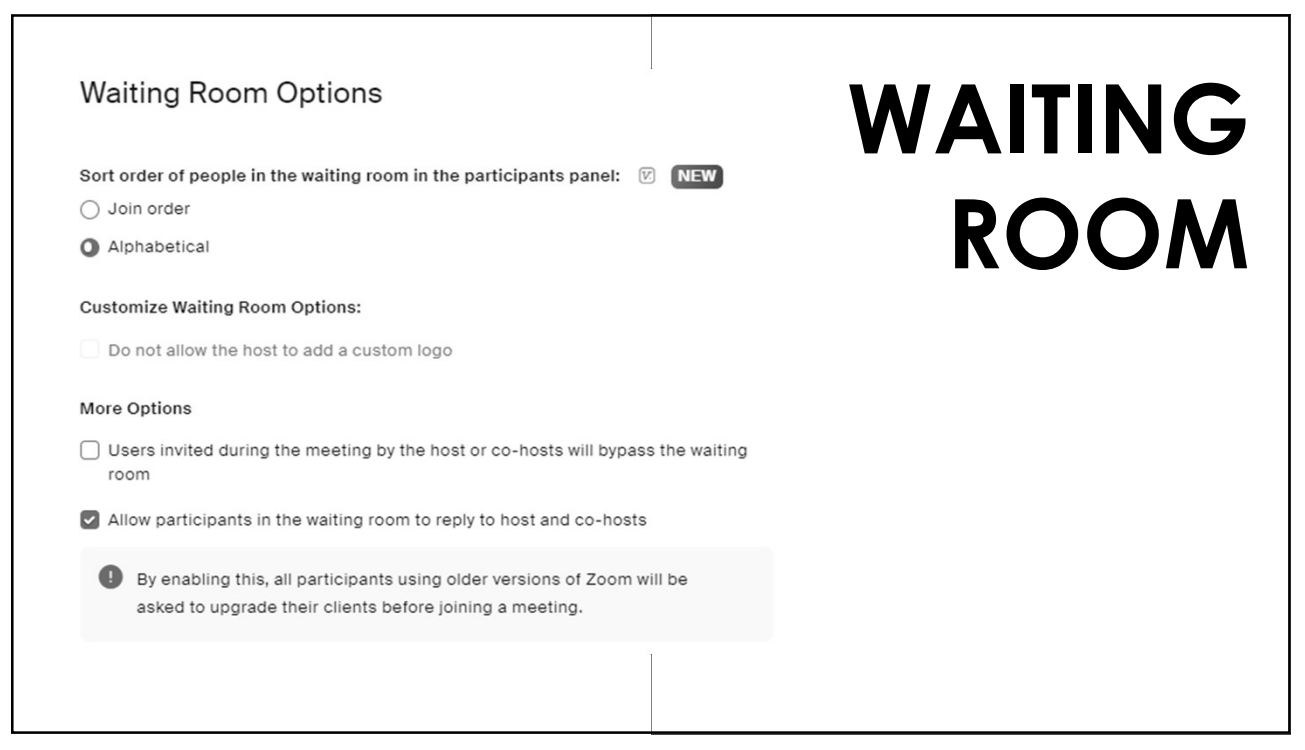

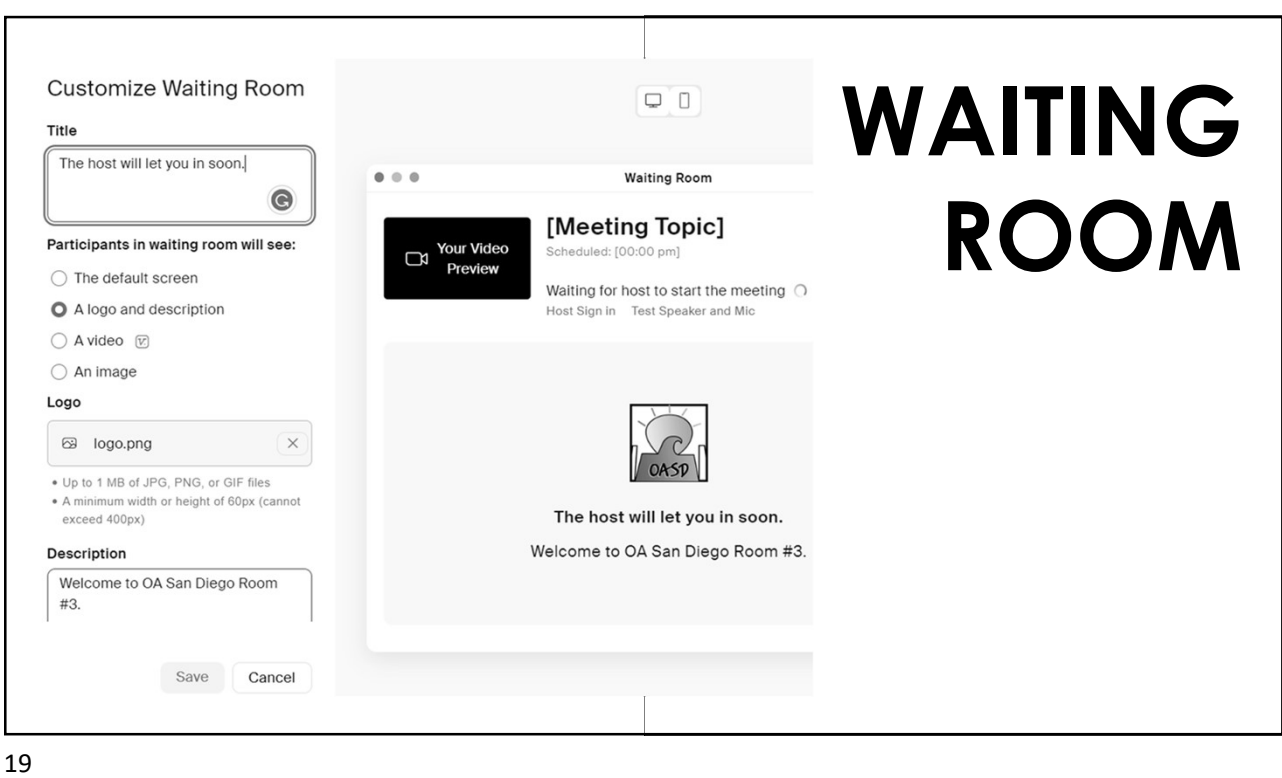

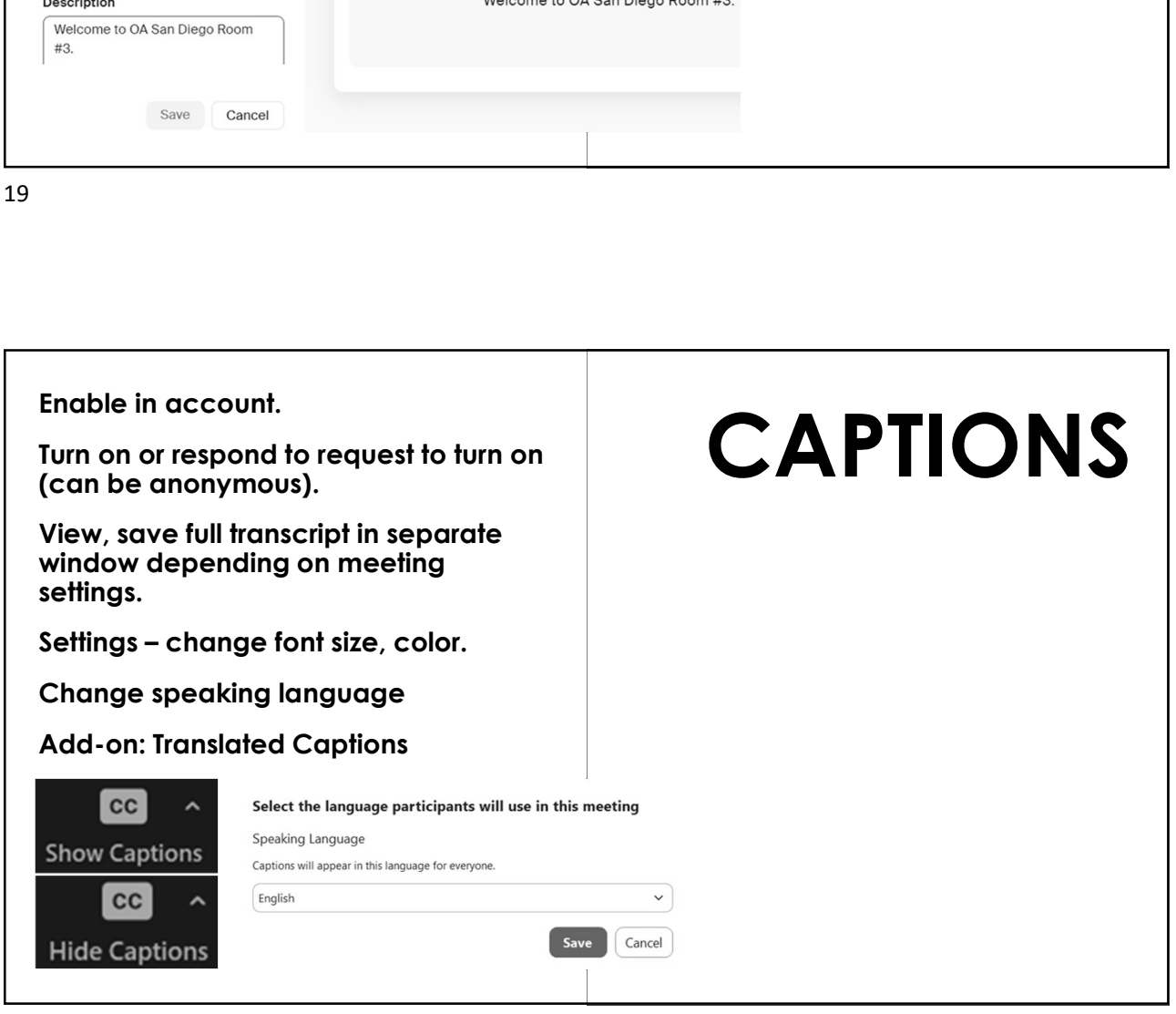

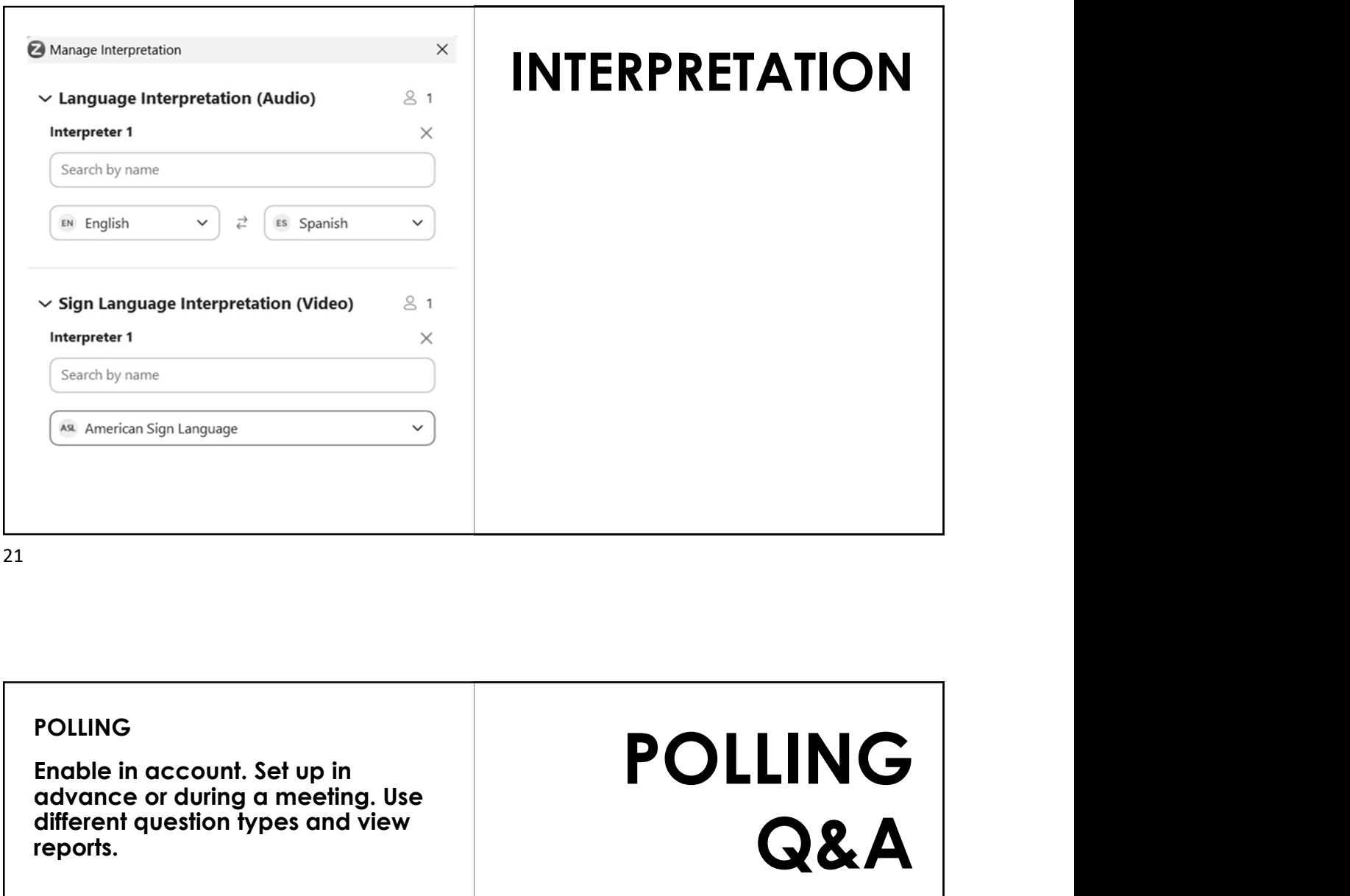

#### POLLING

advance or during a meeting. Use different question types and view reports.

#### Q&A

Enable in account, turn on or off during meeting.

#### RECORDING

Enable in account, modify settings. Take anonymity into consideration.

# POLLING Q&A RECORDING

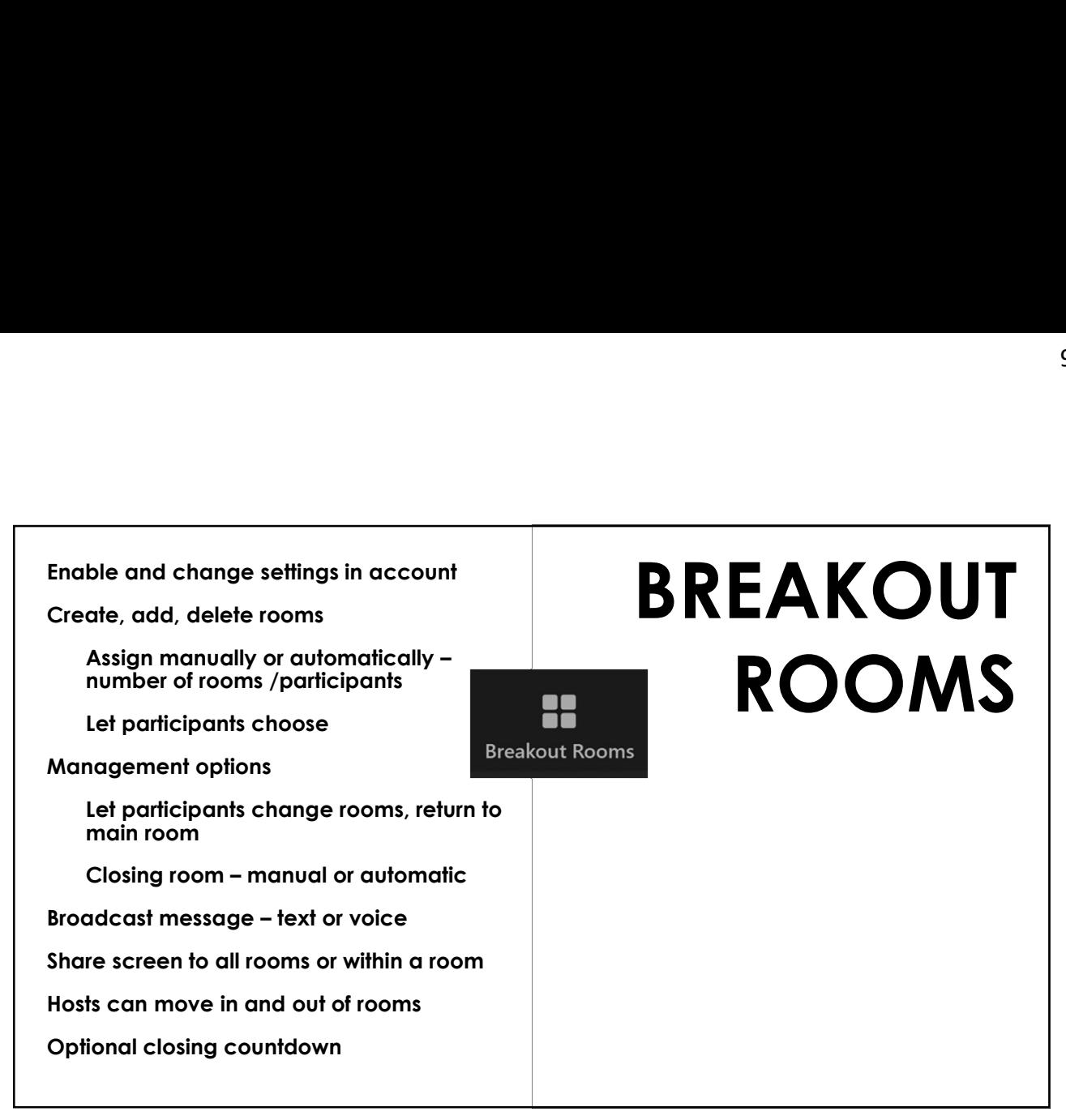

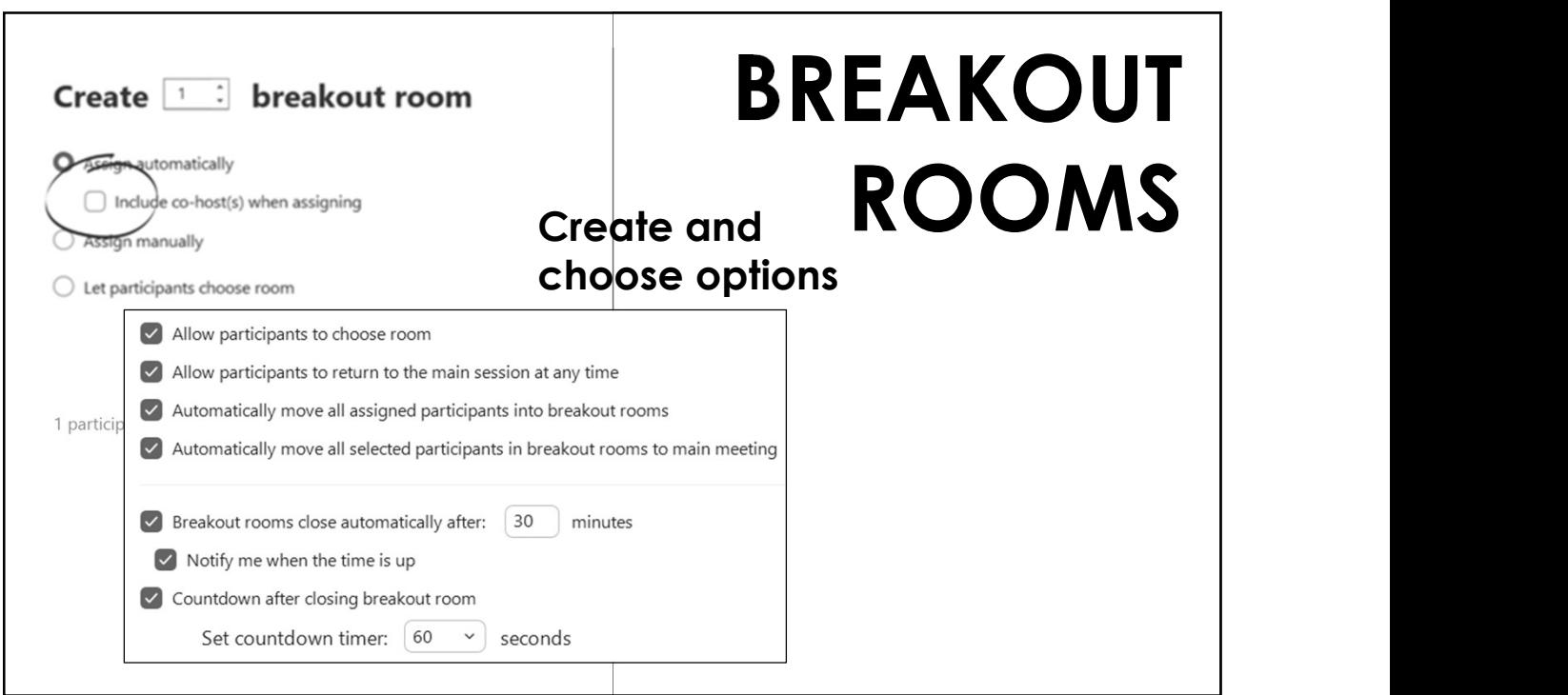

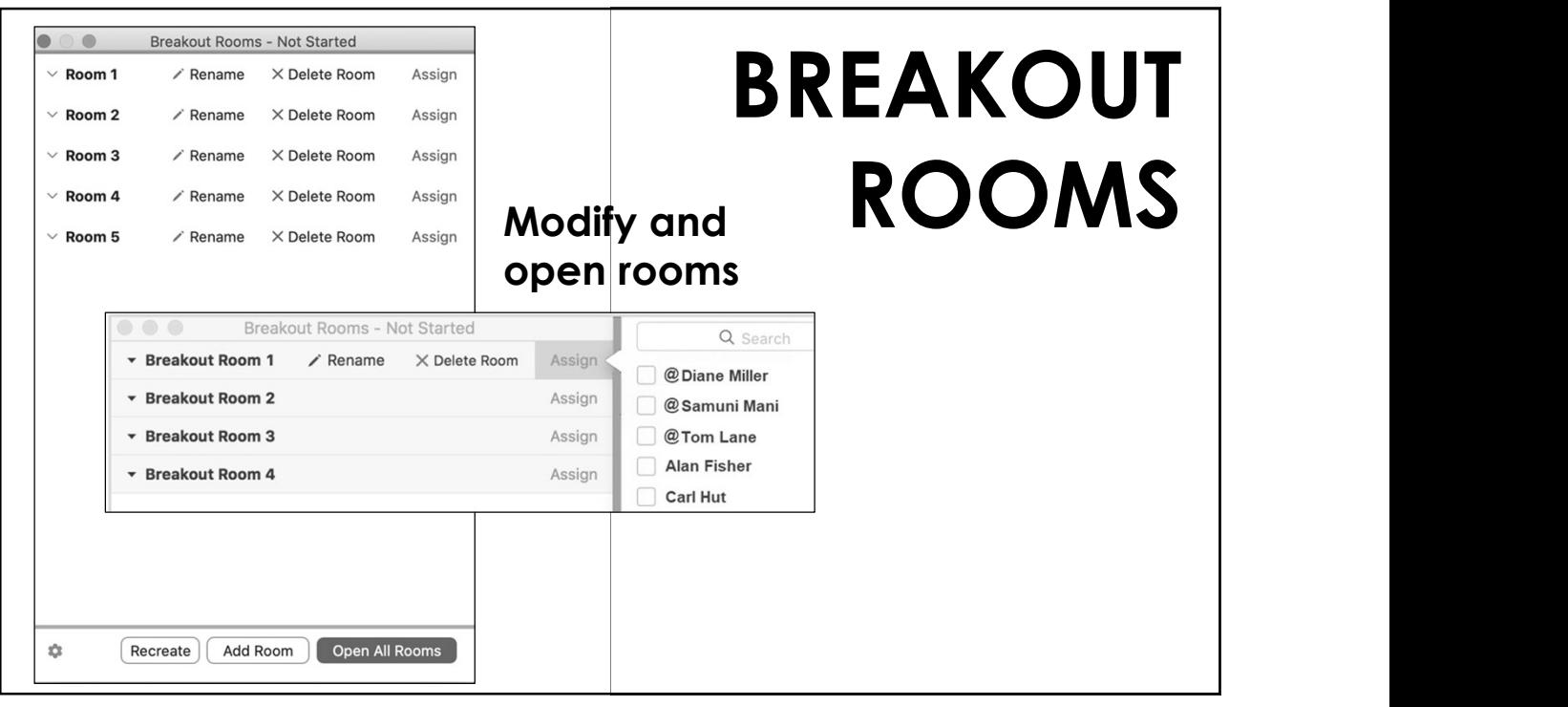

25 and 25 and 25 and 25 and 25 and 25 and 25 and 26 and 26 and 26 and 26 and 26 and 26 and 26 and 26 and 26 an

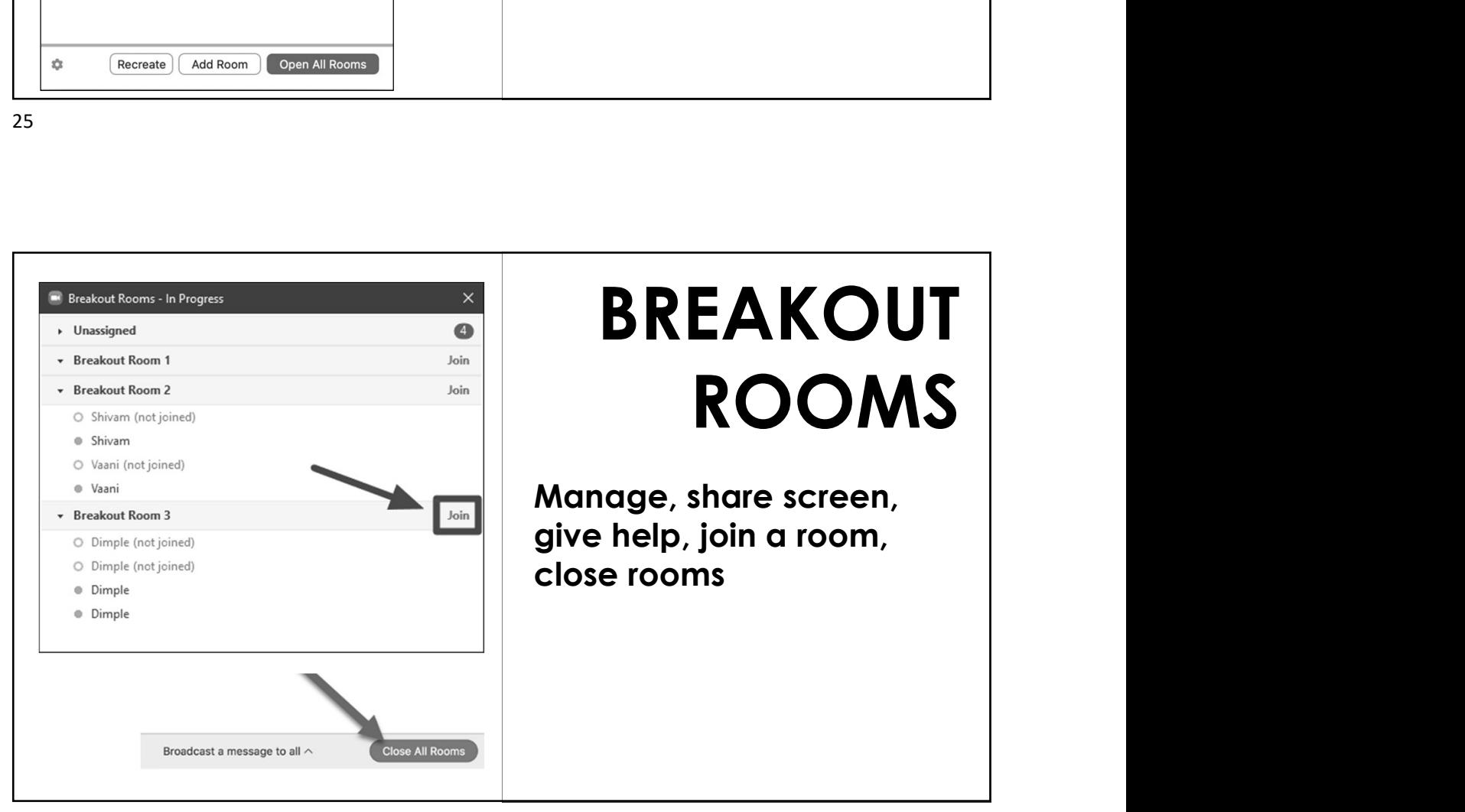

Instant meetings Recurring meetings "Claim Host" Method Start meeting without host Instant meetings<br>
Recurring meetings<br>
"Claim Host" Method<br>
Start meeting without host<br>
Allow participants to join x minutes<br>
MEETING<br>
Templates<br>
Templates Instant meetings<br>
Recurring meetings<br>
"Claim Host" Method<br>
Start meeting without host<br>
Allow participants to join x minutes<br>
MEETING<br>
Templates<br>
Registration, Emails, Branding **Templates** Registration, Emails, Branding Polls / Quizzes Surveys Allow participants to join x minutes<br>
Mute participants upon entry<br>
Templates<br>
Registration, Emails, Branding<br>
Polls / Quizzes<br>
Surveys<br>
Surveys<br>
RTFM – New versions, more features<br>
View Meeting Info<br>
Tweak your settings

# **SCHEDULE MEETING**

27 and 27 and 27 and 27 and 27 and 27 and 27 and 27 and 28 and 28 and 28 and 28 and 28 and 28 and 28 and 28 an

View Meeting Info Tweak your settings Use Keyboard shortcuts Ils / Quizzes<br>
veys<br>
AM – New versions, more features<br>
ew Meeting Info<br>
eak your settings<br>
Alt key - show/hide controls<br>
Alt key - show/hide controls<br>
Space bar – mute/unmute<br>
ver for hints<br>
shattars as Solutions, more features<br>
Solutions, more features<br>
Sexternal protons, more features<br>
Explored shortcuts<br>
Sexternal protons of the Controls<br>
All text – show/hide controls<br>
Space bar – mute/unmute<br>
Ver for hints<br>
CK More or Hover for hints Click More or … Watch onscreen messages Hide self view

# POWER USERS

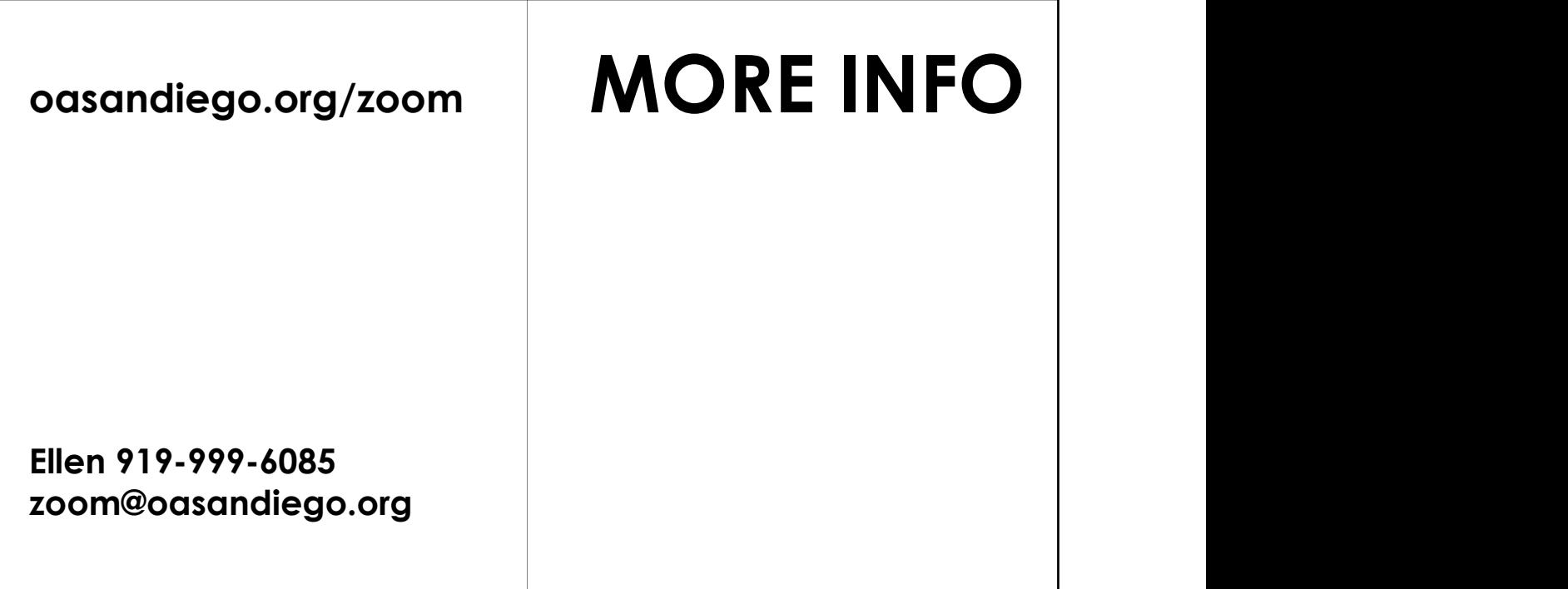